**방사선작업종사자 직장교육(온라인) 오류 대처방법**

**(사)한국원자력안전아카데미**

- **[www.kanselearning.kr](http://www.kanselearning.kr)** 접속 **① 홈페이지 접속** 마이크로소프트 엣지 / 크롬 / 모바일로만 가능  $\blacksquare$ **② 회원가입/로그인** 회원 가입한 후 로그인 ③ **수강신청 및 결제** | 교육과정 선택 바로 결제하기  $\mathbf{\mathbf{\downarrow}}$ - 현재 수강과정 수업하기 클릭 - 수강 시간 : 24시 **④ 나의 강의실** - 수강 기간 : 교육시작일 ~10일 동안 (만료시 1회 연장 가능, 전화로 요청)  $\mathbf{\mathbf{\bot}}$ - 순차적 수강 : 학습하기 → 퀴즈 → 다음 장 \* Kollus Player V3 프로그램 필수 설치 - 강의배속 **1배속**만 진도율 체크 수료 가능 **⑤ Online 강의 수강** - 수료기준 : **동영상 진도율 100%**, **퀴즈 60점 이상** (60점 미달 시 넘을 때까지 재 응시 가능) - Online 강의장 나가기  $\ddot{\phantom{A}}$ - 현재 수강과정 → **수료증 보기** 클릭(출력 및 저장) **⑥ 수료증 보기** (수료증 보기 클릭해야 수료 번호 생성됨)
- **◎ 온라인 교육 수강 절차**

- **※ 영상 및 시스템에는 문제가 없으나, 개인 PC 환경에 따라 오류가 발생할 수 있 습니다. ◎ 문의 : 한국원자력안전아카데미(☎ 02-554-7330)**
- **상담 시간 : 평일 오전 9시 ~ 오후 6시**

# ■ 영상이 보이지 않는 경우 / 학습 완료가 안되는 경우 ■ 영상이 보이지 않는 경우 / 학습 완료가 안5<br>※ PC 체크 하기 - 쿠키 및 캐쉬 삭제<br>- 크롬(chome)

#### - 크롬(chome)

 $\triangleright$   $\odot$  오른쪽 위 점 세개 메뉴 클릭  $\rightarrow$  ② 설정 클릭

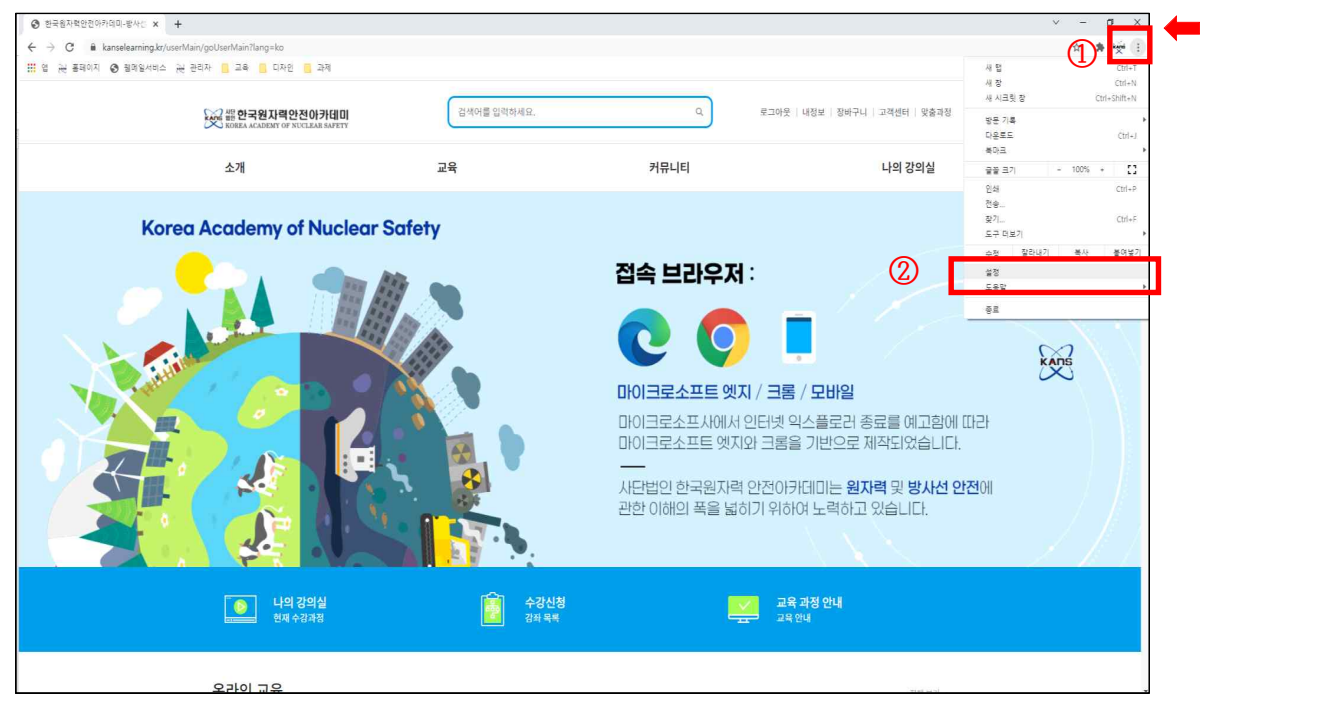

#### $\blacktriangleright$  3 개인정보 및 보안 클릭  $\rightarrow$  4 인터넷 사용 기록 삭제

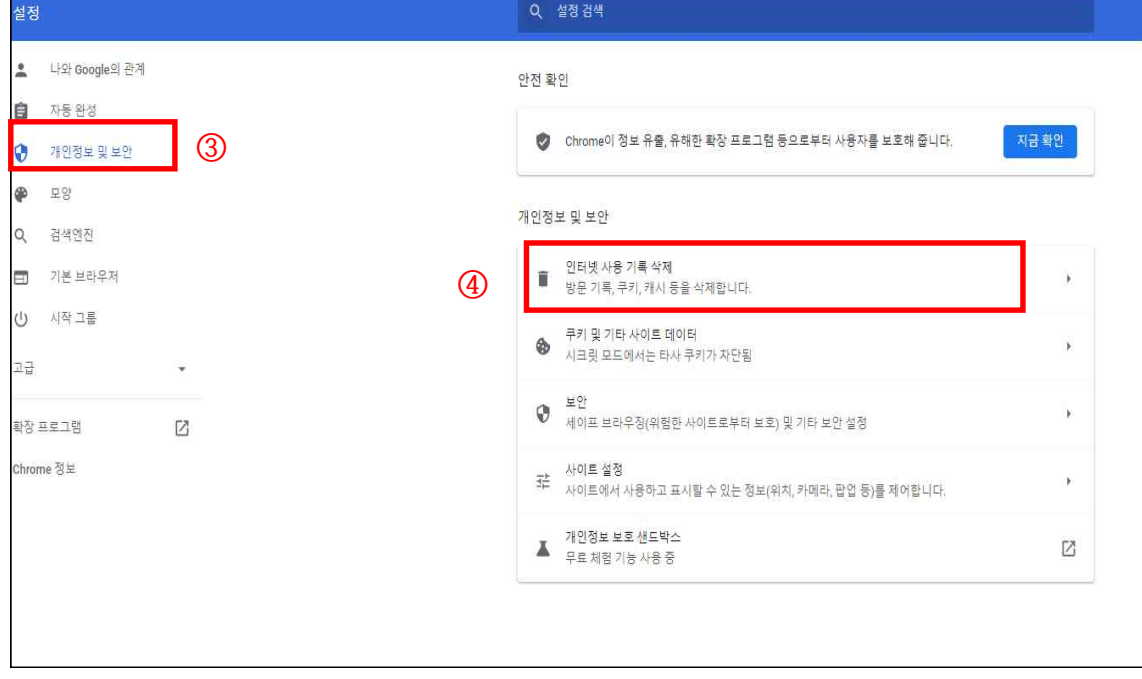

 $\blacktriangleright$  5 기간 : 전체기간 선택  $\rightarrow$  6 인터넷 사용 기록 삭제

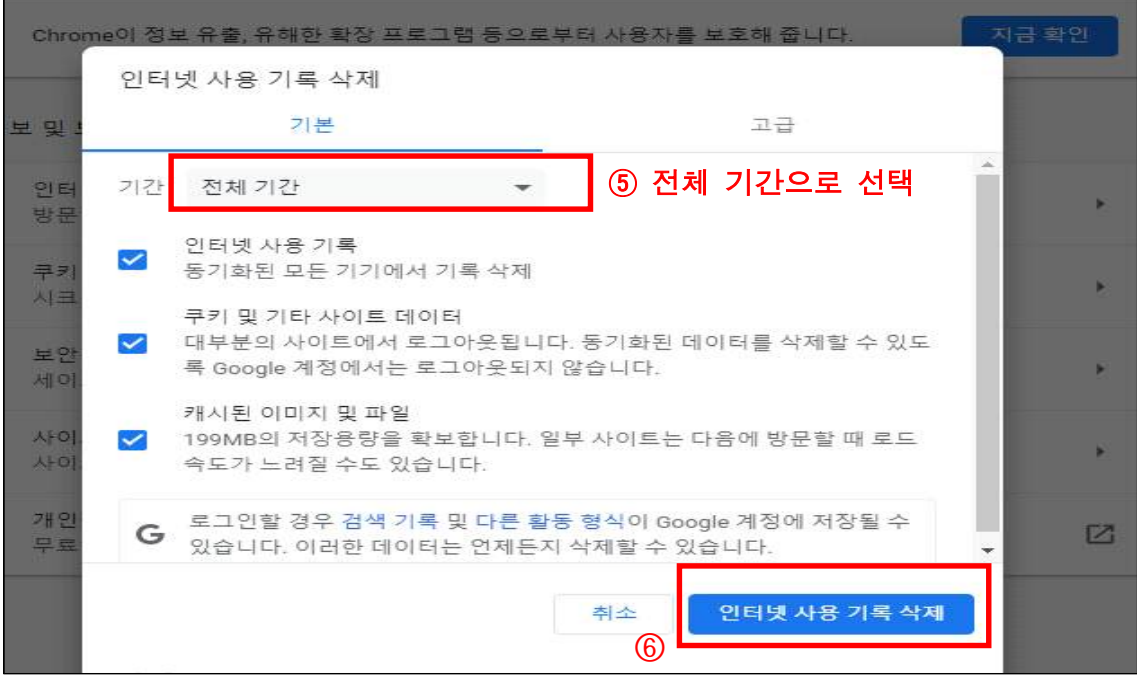

 $\triangleright$   $\odot$  PC 재부팅 → 사이트 재 접속

# - 마이크로소프트 엣지(Microsoft Edge)

## $\blacktriangleright$   $\odot$  오른쪽 위 점 세개 메뉴 클릭  $\rightarrow$  ② 설정 클릭

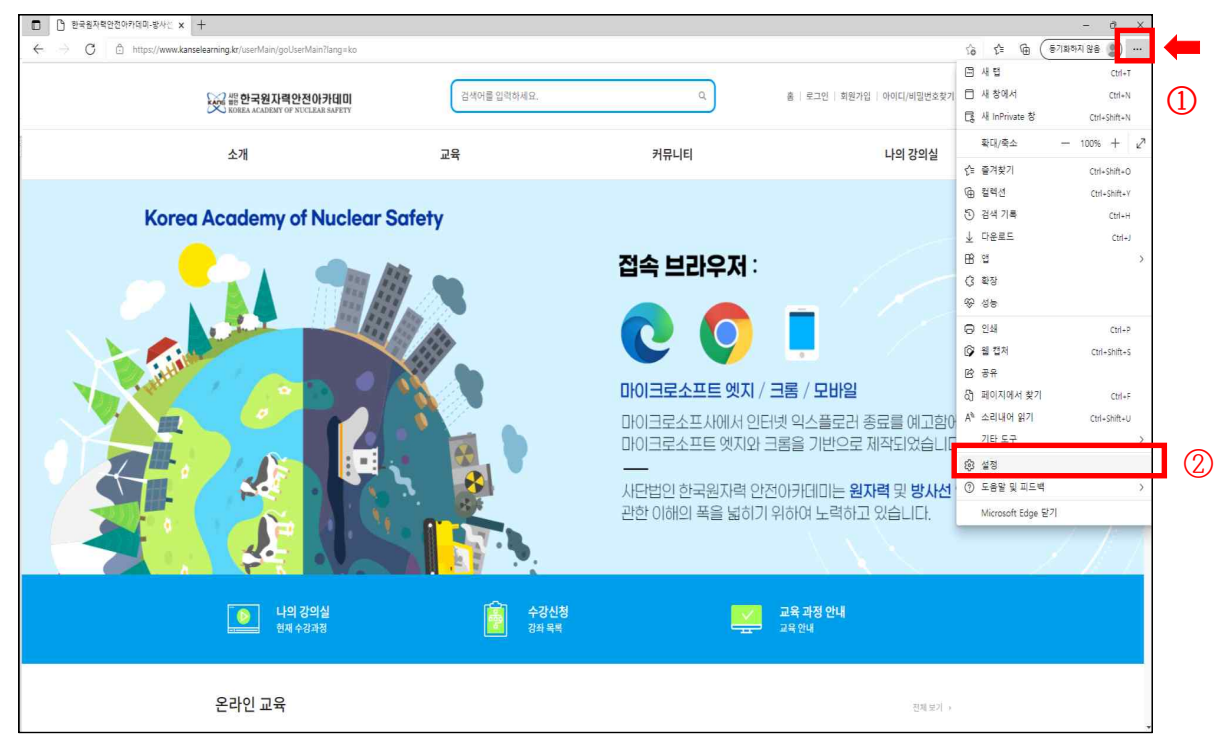

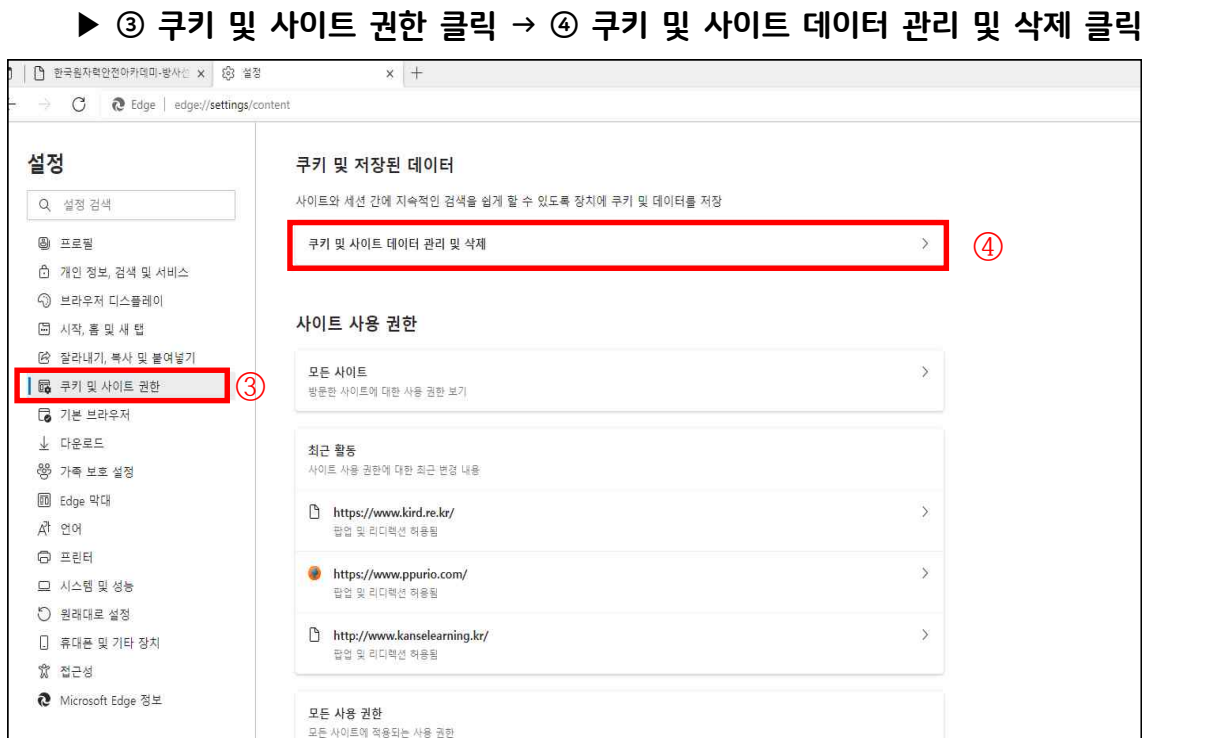

## 이 사는 사용 권한 것이다. 그 사용 관계를 받는 것이 아니라 그 사용 관계를 받는 것이 아니라 그 사용 관계를 받는 것이 아니라 그 사용 관계를 받는 것이 아니라 그 사용 관계를 받는 것이 아니라<br>이 사용 관계를 받는 것이 아니라 그 사용 관계를 받는 것이 아니라 그 사용 관계를 받는 것이 아니라 그 사용 관계를 받는 것이 아니라 그 사용 관계를 받는 것이 아니라 그 사용 관계를 받는 것이

#### ▶ 5 모든 쿠키 및 사이트 데이터 보기 클릭

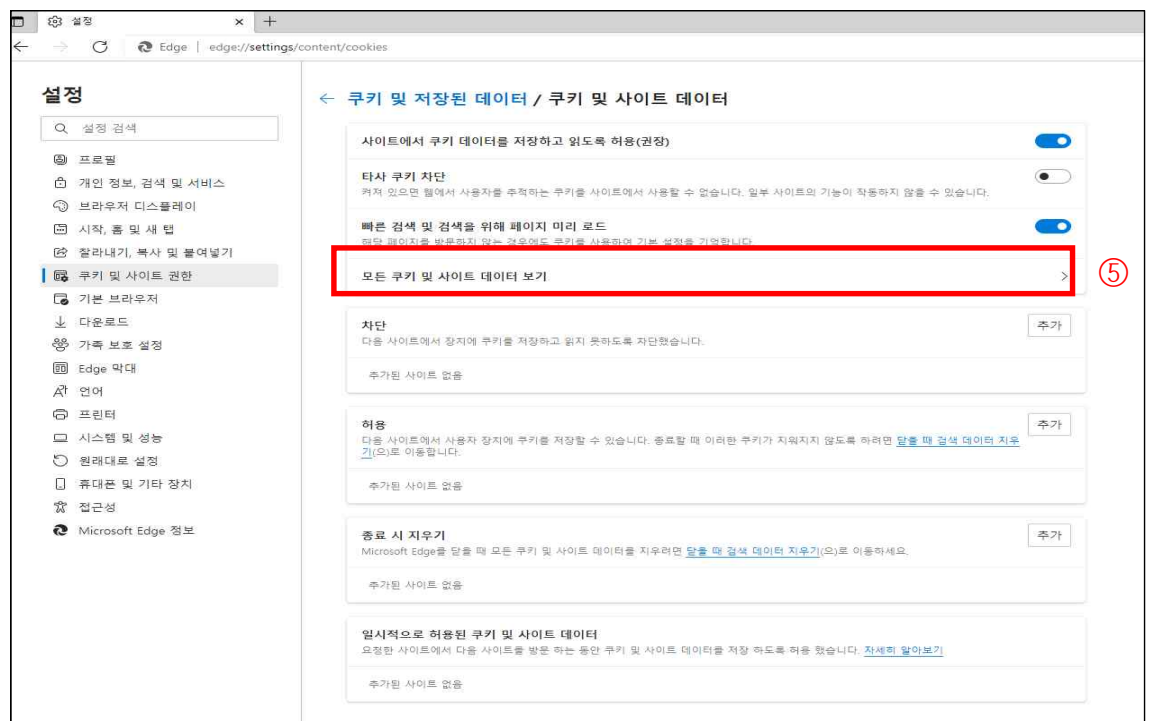

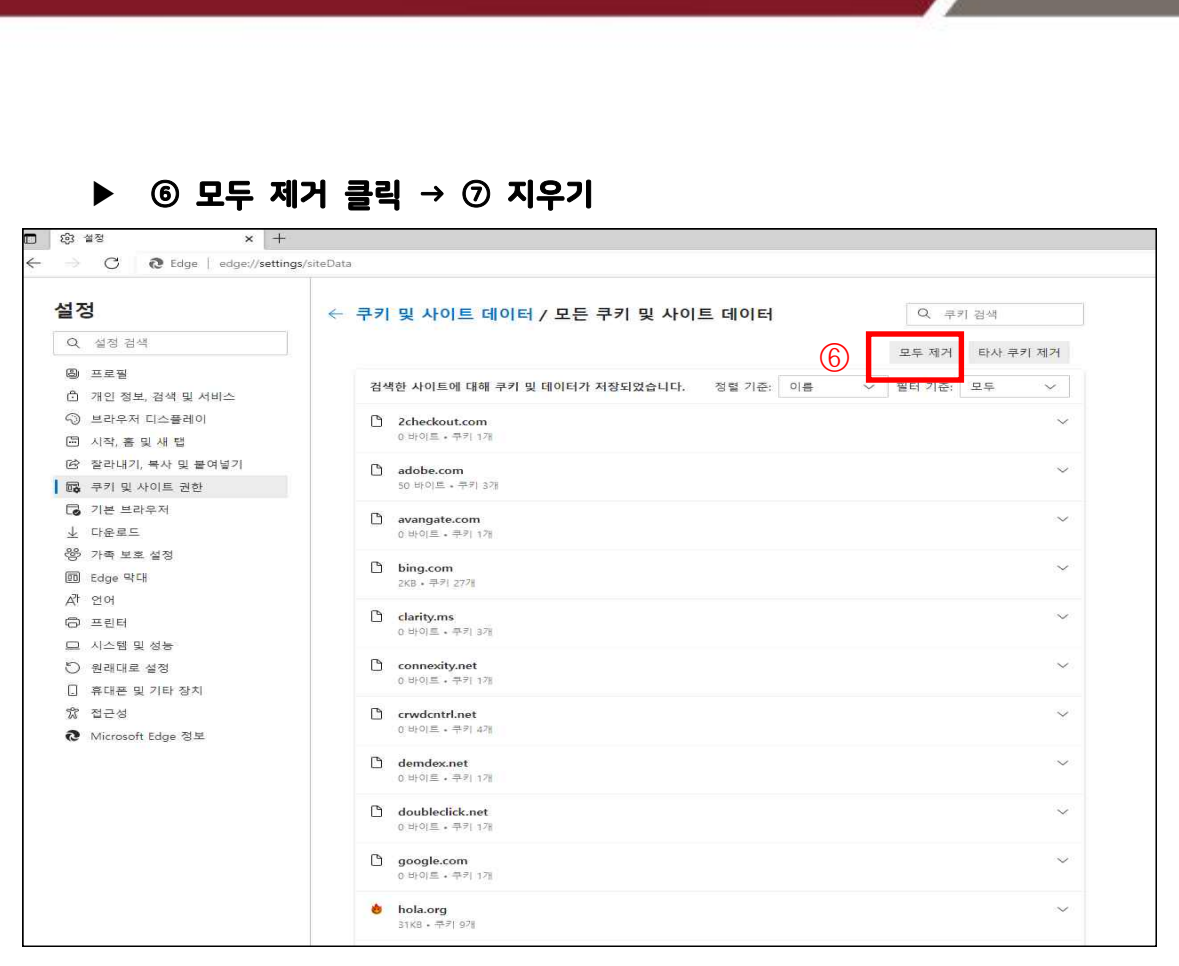

▶ ⑧ PC 재부팅 → 사이트 재 접속

#### ■ 소리가 들리지 않는 경우

- ▶ ⑧ PC 재부팅 → 사이트 재 접속<br>■ <mark>소리가</mark> 들리지 않는 경우<br>※ PC 체크 하기 오디오 체크<br>- 이어폰, 스피커 등 음향 기기 연결 및 고장 여부 확인
	- <mark>소리가 들리지 않는 경우</mark><br>PC 체크 하기 오디오 체크<br>- 이어폰, 스피커 등 음향 기기 연결 및 고장 여부 확인<br>- 볼륨 믹서 확인 : 작업표시줄 우측 하단 스피커 아이콘 볼륨 확인, 볼륨<br> 믹서 열기 스피커 등 볼륨 키우기, 소리문제 해결 해보기 'C 체크 하기 – 오디오 체크<br>'C 체크 하기 – 오디오 체크<br>이어폰, 스피커 등 음향 기기 연결 및 고장 여부 확인<br>볼륨 믹서 확인 : 작업표시줄 우측 하단 스피커 아이콘 볼륨 확인, 볼<br>믹서 열기 스피커 등 볼륨 키우기, 소리문제 해결 해보기<br>오디오 채널 변경 : 작업표시줄 우측 하단 스피코 클릭 오디오 채널 변경 - 오디오 시스 스키스 #스<br>- 이어폰, 스피커 등 음향 기기 연결 및 고장 여부 확인<br>- 볼륨 믹서 확인 : 작업표시줄 우측 하단 스피커 아이콘 \_볼륨 확인, \_볼륨<br>- 오디오 채널 변경 : 작업표시줄 우측 하단 스피코 클릭 오디오 채널 변경<br>- 사운드 드라이버 재 설치
	-
	- 사운드 드라이버 재 설치

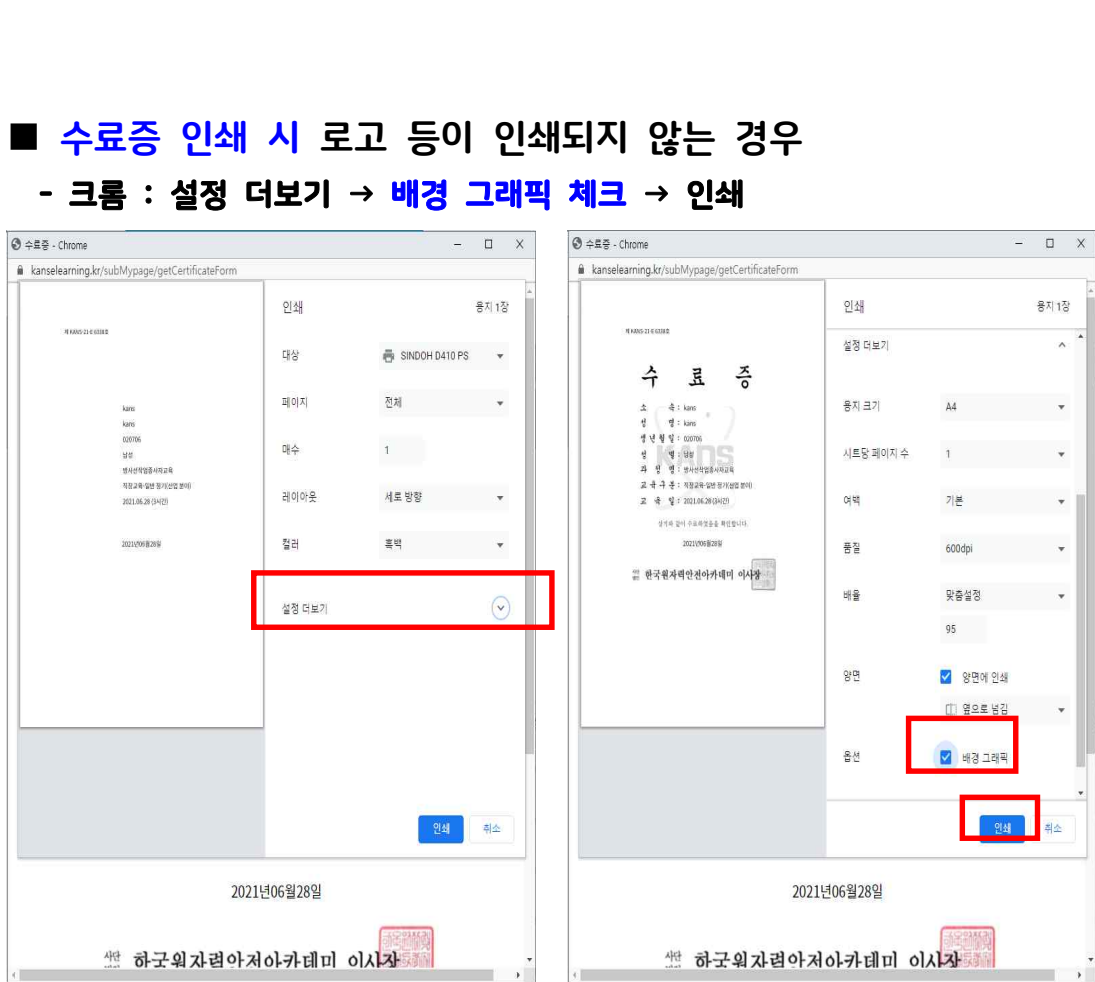

# ■ 수료증 인쇄 시 로고 등이 인쇄되지 않는 경우

## - 마이크로소프트 엣지 : 기타 설정 → 배경 그래픽 체크 → 인쇄

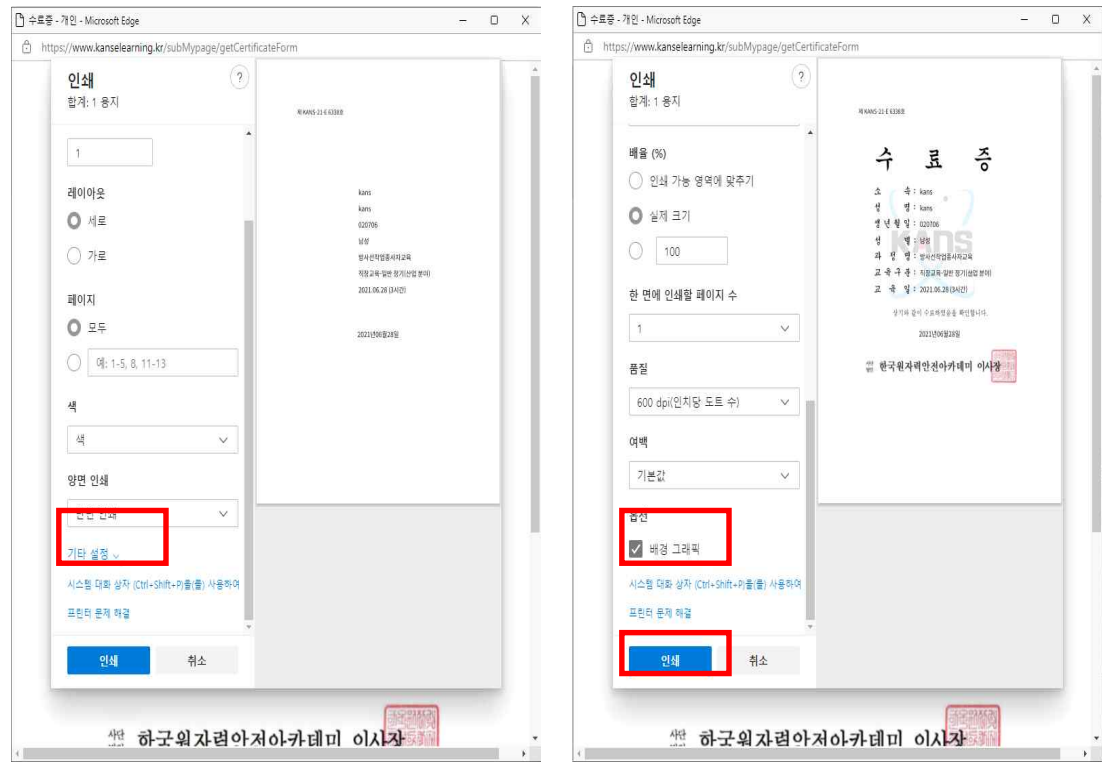